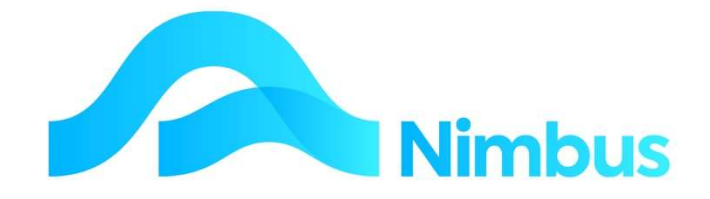

# V6.09 Training Manual

# Debtors/Clients

—

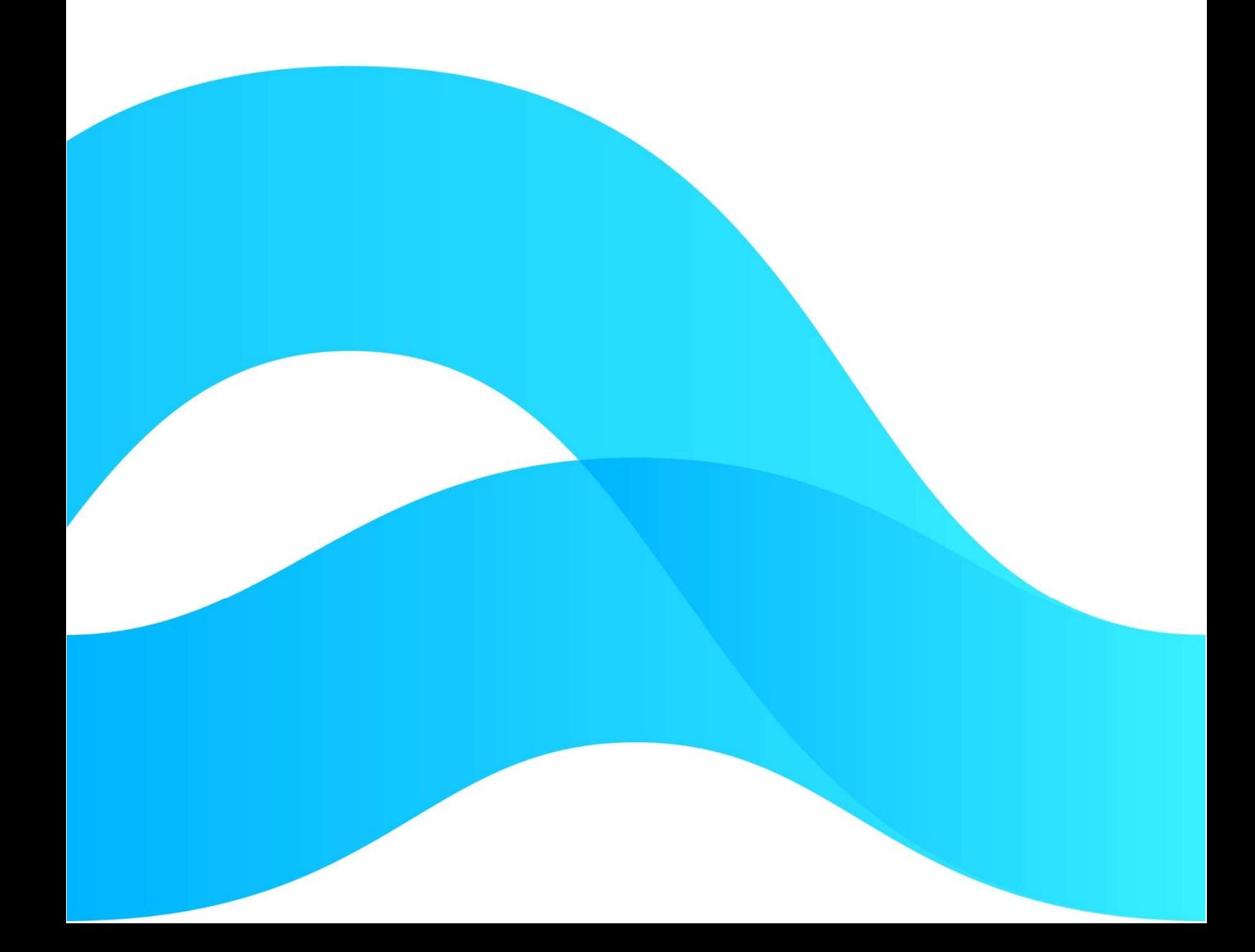

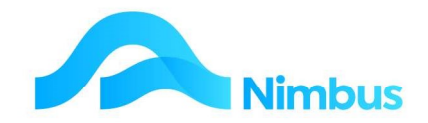

# Find the freedom to focus on what matters with Nimbus

# **Contents**

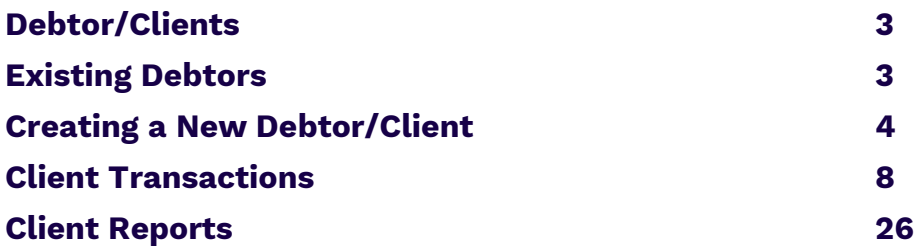

#### Document Information

Author Phil Ivamy QA Version 01 Date Created 24th October 2022 Date XXX

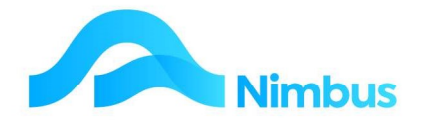

# Debtor/Clients

The debtor/client process is built around the invoicing and processing of monies owed to the company.

There is a separate menu item for Debtors/Clients:

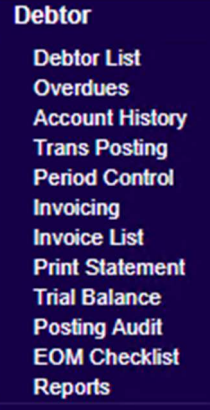

# Existing Debtors

Often a user will need to look up a Debtor Account for one reason or another e.g., to find a Debtor's contact details. A web report is available for this purpose.

To view existing debtors:

1. From the Debtor menu click on the Debtor List menu item. This report displays the Contacts page as shown below, filtered to only those contacts that are Debtors.

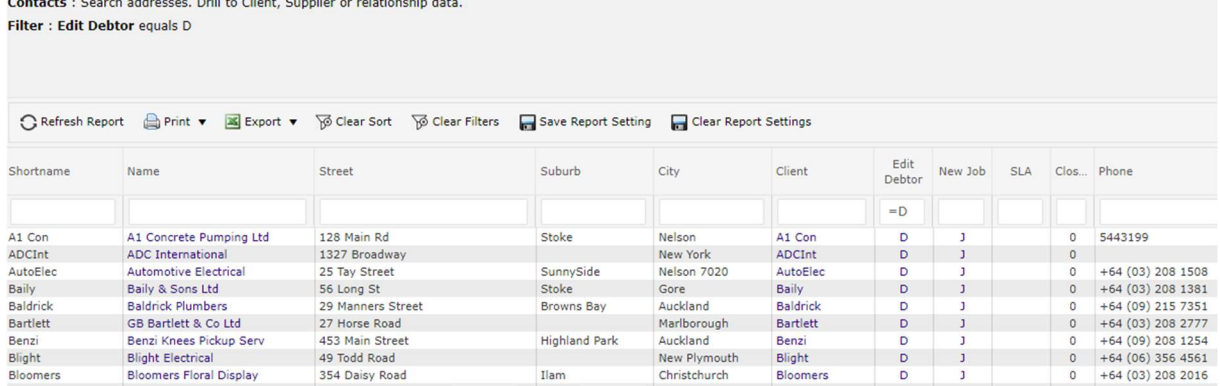

2. In the **Client** column click on the name of the Debtor you want more information for. This action drills to their Client History report for this Debtor as shown below.

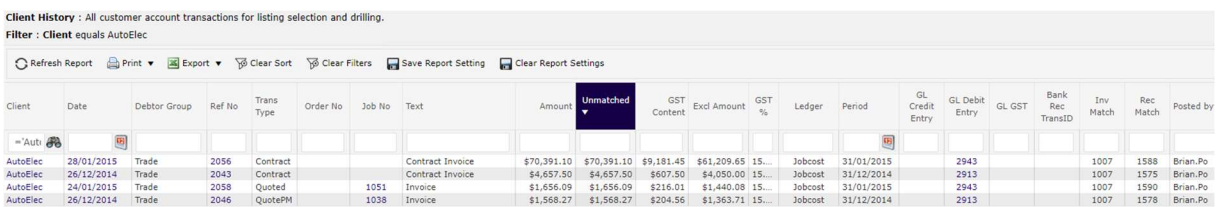

3. Click the Back button to return to the Contacts report.

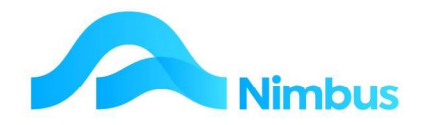

# Creating a New Debtor/Client

Businesses today offer credit facilities to their customers. It is therefore important to keep information about your Clients, especially the amounts they owe. To do this you will need to set up a new Customer in Nimbus together with as much information you have about them. It is important to set up a Debtor Account so that you can keep tabs on what they buy and the amounts they owe.

All information gathered about your Customer is entered on the debtor form. There are compulsory fields on the debtor form e.g., the Contact, Name and Debtor Index fields. If one of the compulsory fields is not completed, the record cannot be saved; a warning will be displayed when you click the **Apply** or OK button.

You should always check that the Debtor does not exist in the Nimbus database before creating a new Debtor. Creating two Debtor Accounts for the same Debtor will cause inaccurate information to be reported. It will also cause confusion for data entry personnel.

# Creating a New Contact and Debtor

To check whether a Debtor or their Contact address exists in the Nimbus database or not:

- 1. Click to the Enquiry, **Contacts** menu item.
- 2. Use the filters to search for contact details for this Debtor e.g., use the street and city filters.
- 3. If you are sure there is no Contacts Record for them, make a new Contact and Debtor record.
	- a) Click the New Debtor Account header link

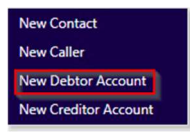

b) This opens a form which allows you to simultaneously make a Contact and Debtor record.

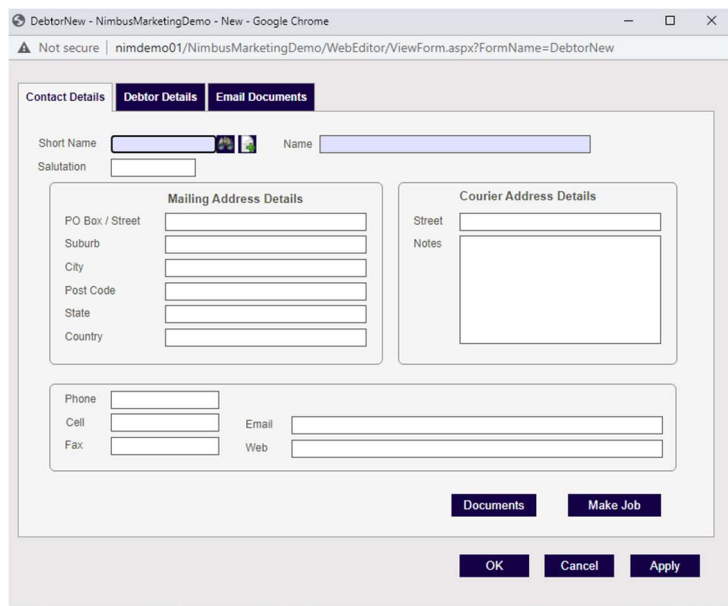

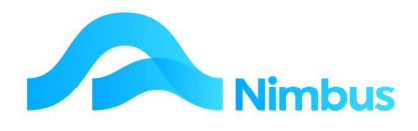

c) Fill in the details on the Contacts Tab of this form.

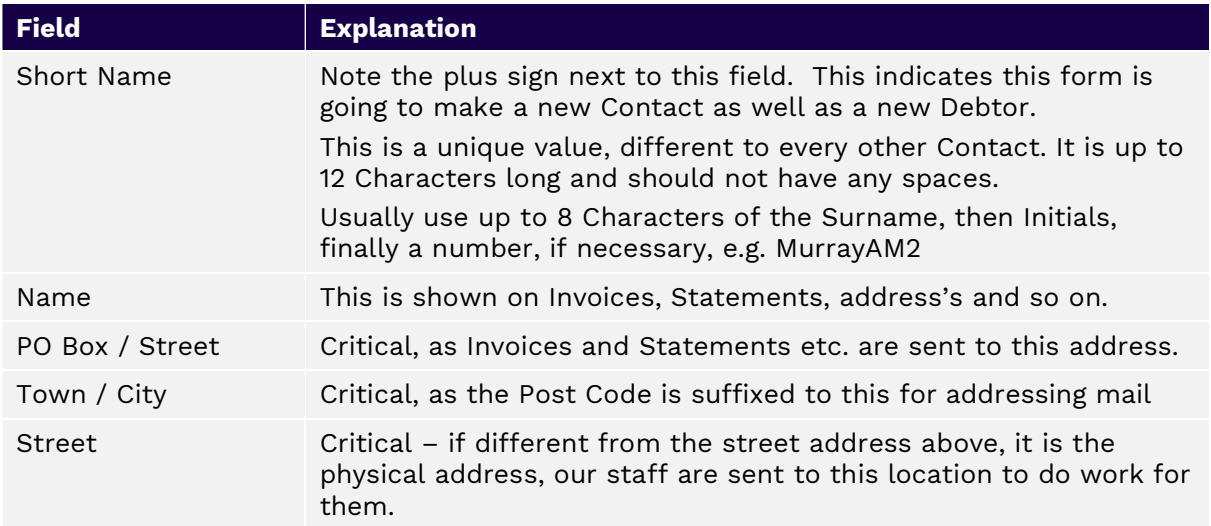

Then fill out the details on the Debtors Tab.

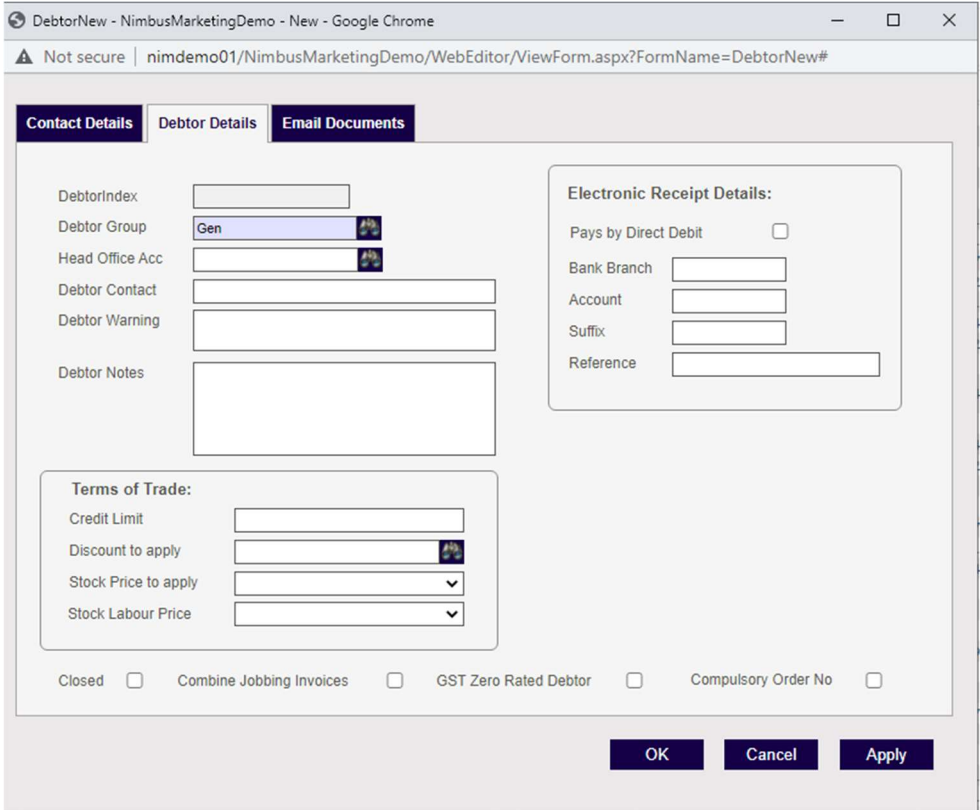

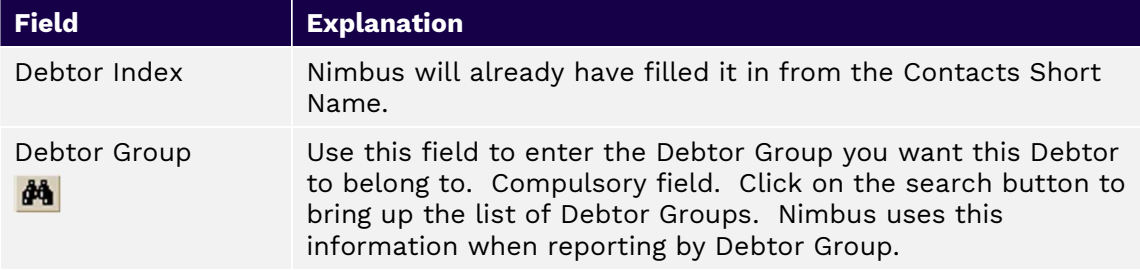

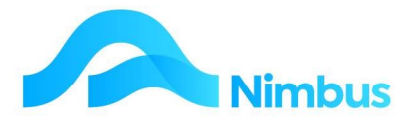

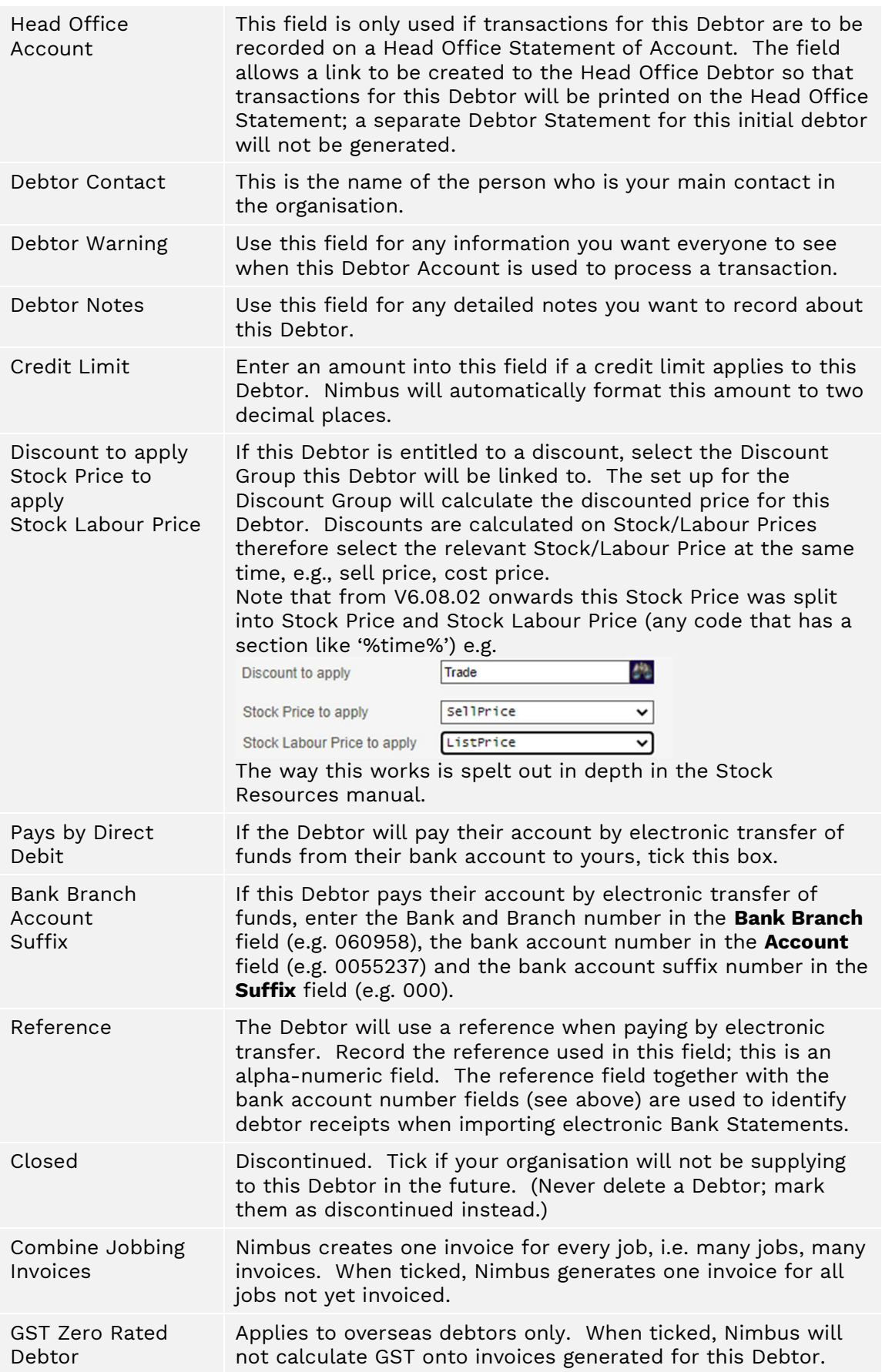

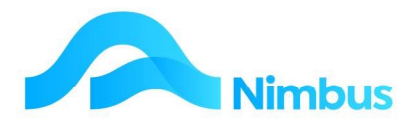

Compulsory Order No Nimbus can create a job with or without an order number. Some Debtors require you to hold an order number before a job can begin. When ticked, Nimbus cannot create a job without an entry in the Order Number field.

d) Finally fill out the details on the Emailing Documents Tab.

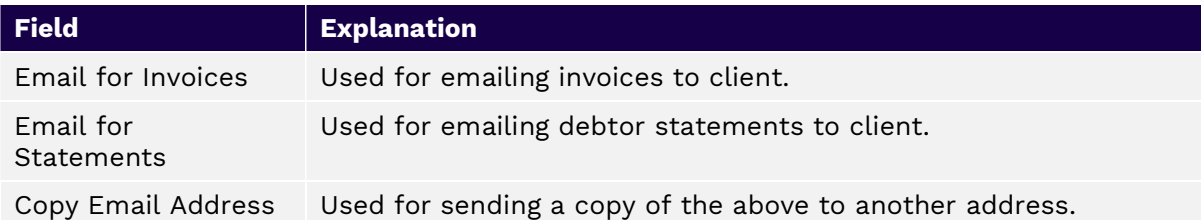

## Creating a New Debtor for Existing Contact

If the Customer is already in the database as a Contact:

- 1. Click to the **Contacts** menu item.
- 2. Use the filters to search for contact details for this Debtor e.g., use the street and city filters.
- 3. If the Customer is already in the database, but not set up as a debtor, then 'New" will be displayed in the Edit Debtor column.

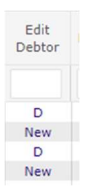

4. Click on **New** to open the Debtors form.

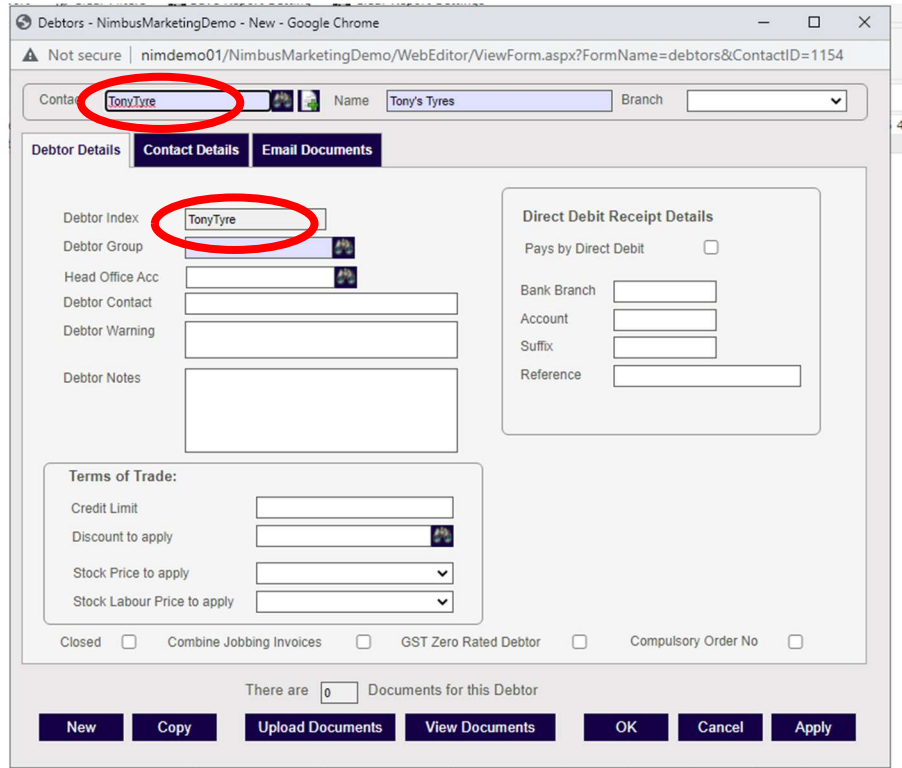

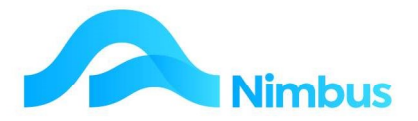

Note the form opens with the Contact details filled in the header of the form, and the Debtor Index is also set to match the Contact Shortname.

5. Because contact details exist in the database, the **Contact Details** tab will hold known information:

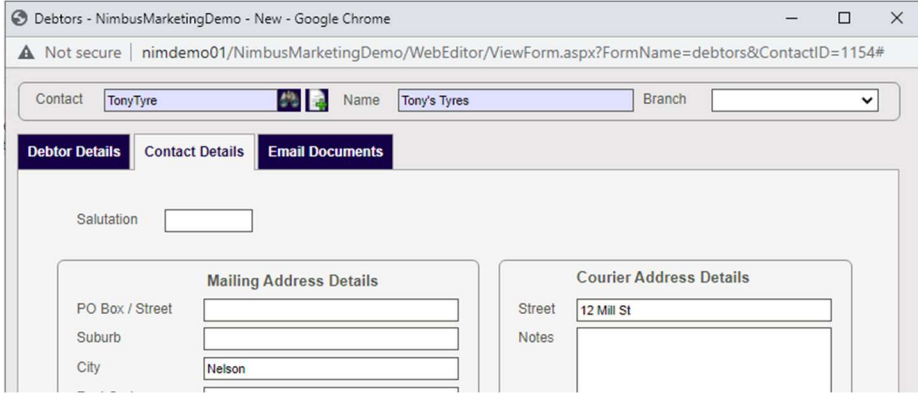

- 6. Complete the Debtor Details form as outlined above when creating a Contact and Debtor at the same time.
- 7. If sorting Debtors by branch is required, select the branch this Debtor will be assigned to from the drop-down list held in the **Branch** field (located in the form header).
- 8. Click on the **Contact Details** tab. Check details listed here and edit if required.
- 9. Click on the E-mail Documents tab and enter e-mail addresses invoices, statements and 'copy to'.
- 10. Click the **Apply** button to save the details now held in the fields in the Debtor form. Note that when you use the Apply button, all entries are saved but the debtor form will not close. If you use the OK button, all entries are saved, and the debtor form closes at the same time.

# Client Transactions

## Client Transactions

In Nimbus, most debtor transactions come from Job Costing Invoices which is outlined in other relevant training documentation.

One of the responsibilities of a Debtors Clerk may be to generate the Invoices for Jobs that are ready to go.

## Invoicing

Nimbus provides a 'Bulk Invoicing' option. All you need to do is run each Invoice Type at the appropriate time. This is outlined in the Invoicing Documentation.

## Reprinting an Invoice

Office personnel are frequently asked to reprint an invoice for one reason or another. Invoices can be reprinted by Invoice Number or by Job Number. Note that when an invoice is reprinted, the invoice transactions are sent to MS Word for reprinting.

For an outstanding invoice:

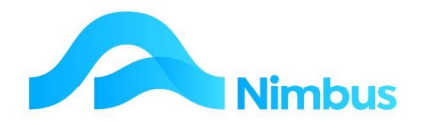

1. From the Debtors menu, click on Overdues and then the Debtorindex to open the Client Account report.

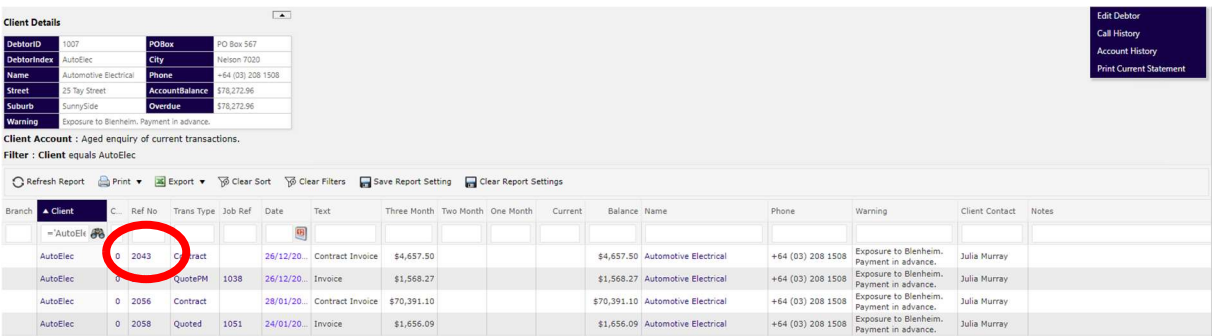

2. Click on Ref No to open the Invoice Detail report and see the invoice lines.

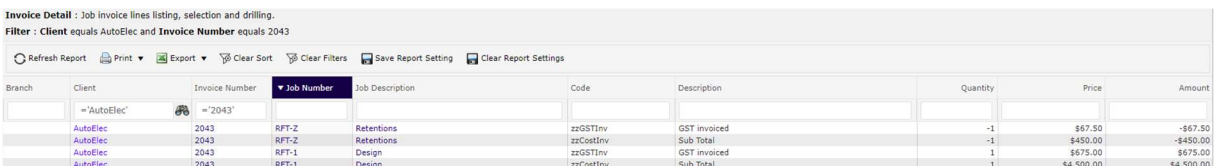

3. Click on Invoice No to reprint the invoice For an invoice that has been paid: From the Client Account report (above), click on the Account History header link

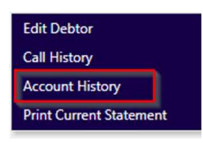

4. This will open the Client History report.

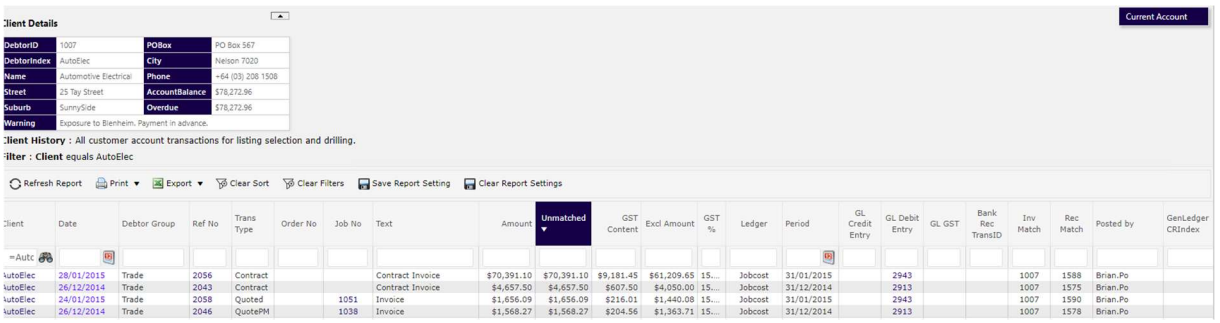

- 5. Click on Ref No to open the Invoice Detail report and see the invoice lines
- 6. Click on the **Invoice No** to reprint the invoice. Alternatively, you can list all invoices ever produced and select the invoice to be re-printed
- 7. From the Debtors Menu, click Invoice List to open the following report

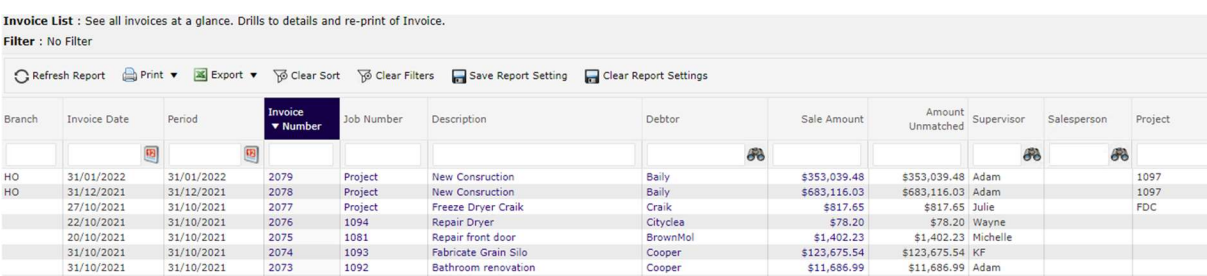

8. Use the filters to locate the invoice to be reprinted.

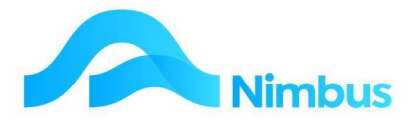

- 9. Click on the Invoice No and open the Invoice Detail report to see the invoice lines.
- 10. Click on **Job No** to reprint the invoice.

All reprinted invoices feature the word  $'Copy'$  on them, so that both you and the client know that it is not the original.

If the invoice was originally emailed, the reprinted invoice will locate the email address in the archive and email the invoice copy accordingly. If the invoice wasn't emailed, then you have options to print direct to the printer or view the invoice on the screen.

# Debtor Receipting

Once an invoice has been generated, the Client should send you the money, so the next debtor transaction is to process the receipt of their payment of the invoice. This is usually done in the **Debtor Receipts** application.

Amounts received from a Debtor can be processed at any time; however, you should process debtor receipts before beginning Bank Reconciliation work otherwise this work will be held up.

To record an amount received from a Debtor:

- 1. From the Office menu, click on the Debtor Receipt menu item. The Debtors Receipts application opens.
- 2. There are two **Receipt Types** available to choose from at the top of the screen: Direct Credit Receipt and Debtors Receipt. The Direct Credit Receipt type is used to process payments received straight into your bank account. A deposit slip is not printed for these. Use the Debtors Receipt type to process all other payments i.e., Cash, Card and Eftpos.
- 3. Click on the search button to open the **Debtor Lookup** window. Use the filters to select the name of the Debtor you need to process an amount received for and then click that debtor to enter the **DebtorIndex** and to display all open transactions held for this Debtor in the grid, as shown below.

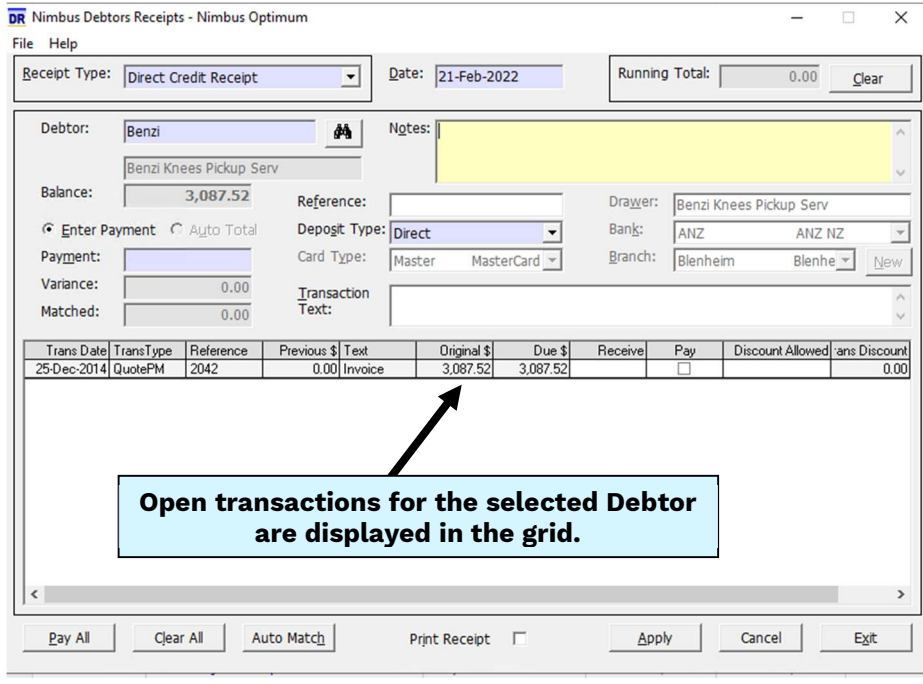

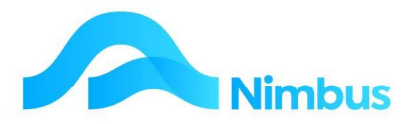

- 4. Enter the date the amount was received in the Date field. Note that the system will automatically return today's date therefore this step is only necessary if you do not process Debtor Receipts on a daily basis.
- 5. The amount owing by this Debtor is displayed in the non-editable **Balance** field.
	- a) If the amount received is EXACTLY the amount owing, click the **Pay All** button. Nimbus will automatically distribute the amount received between the Debtor Invoices held in the grid; the allocation is displayed in the Rec (received) column. Nimbus will also automatically tick the boxes in the **Pay** column and enter the total amount received in the Payment field. Check this is correct.
	- b) If the amount received is LESS THAN the amount owing, enter the amount received in the Payment field, using the Enter Payment option, and then press the Tab or Enter key.
	- c) If you want Nimbus to automatically distribute the amount received to invoices outstanding in the grid, click on the Auto Match button; the allocation is displayed in the Receive column. Where there is more than one Debtor Invoice in the grid, Nimbus assumes that the oldest invoices are paid first. If the automated distribution is not correct, override it by ticking the boxes held in the Pay column for each Debtor Invoice that payment has been received for.
	- d) Alternatively, enter the amounts directly in the Receive column. Once processed, Nimbus will calculate the difference and display this amount in the Due \$ column next time you process an amount received for this Debtor.
	- e) If the amount received is GREATER THAN the amount owing, enter the amount received directly into the **Payment**, using the Enter Payment option field. (The actual amount received cannot be entered in the Receive column if the amount received is greater than the amount due.) Once processed, Nimbus will calculate the overpayment and display this amount as a negative in the Due \$ column next time you process an amount received for this Debtor. The overpayment can be used to reduce a future amount owing.
	- f) If a rounding adjustment is necessary, enter the amount for the adjustment in the Discount Allowed column, e.g. assuming an amount of \$747.26 is held in the Due \$ column but only \$747.00 was received, enter 0.26 in the Discount Allowed column and then tick the box in the Pay column to enter 747.00 in the **Receive** column. The amounts in the **Due \$** and **Receive** columns are now the same.
- 6. Nimbus displays different fields according to the Deposit Type selected as shown in the table below. Nimbus will not accept the debtor receipt transaction until all required Deposit Type details have been entered; Nimbus needs these details for furthering processing steps e.g., preparation of the Deposit Slip. Complete the **Card** Type, Drawer, Bank and Branch fields, if applicable. Note that any information entered in these fields will be transferred to the debtor form once the debtor receipt has been processed.

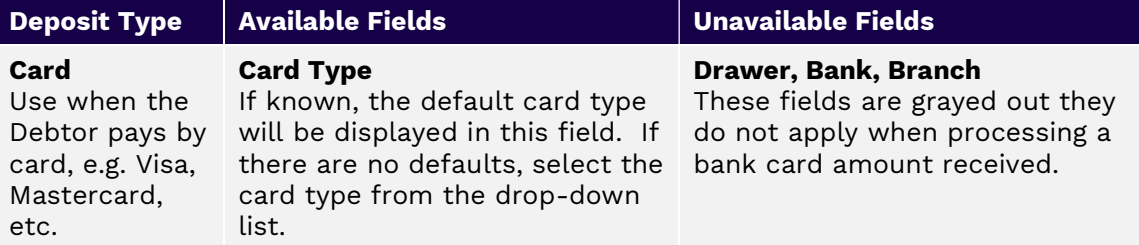

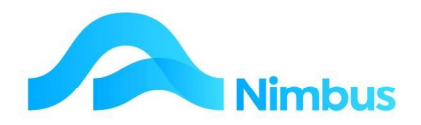

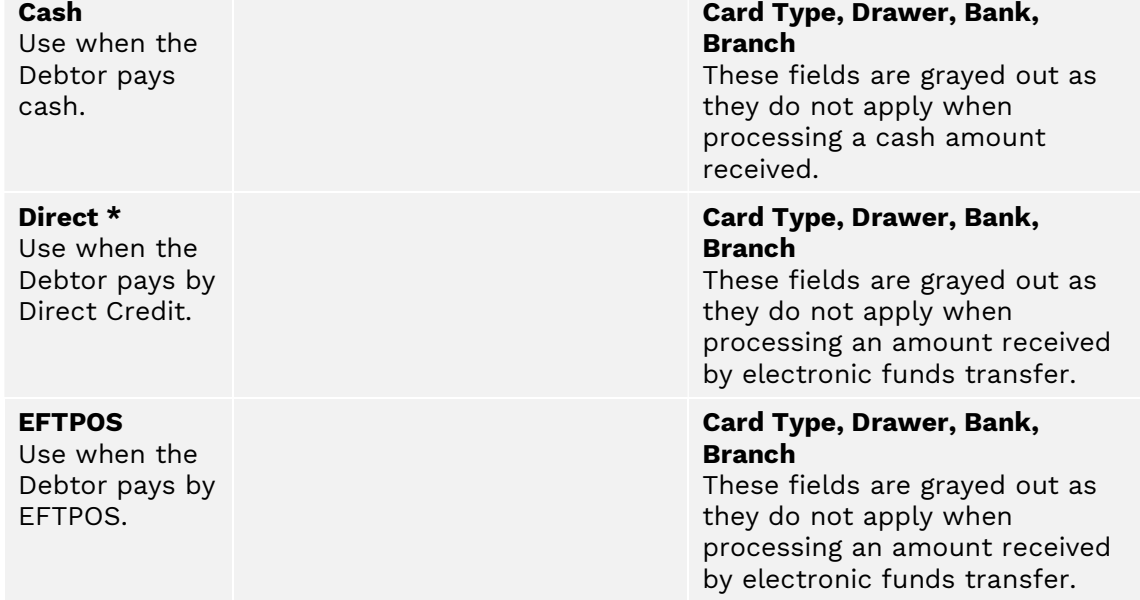

\* Direct Credits are often automatically posted from the BankRec by importing the Bank Statement if they have sent the correct Debtor Identification through.

- 7. If the customer wants a receipt, tick the **Print Receipt** box located below the grid.
- 8. If the total amount received has not been automatically entered in the Payment field, enter the total amount received in this field now and then press the Tab key to follow tab order.
- 9. Enter any reference details for the amount received in the Reference field.
- 10. If applicable, enter any notes regarding this debtor receipt in the **Notes** field.
- 11. If necessary, use the **Clear All** button as a quick way of removing all amounts entered. This is useful if you need to start over. Alternatively, click the **Cancel** button.
- 12. If all amounts entered are correct, click the **Apply** button to post the amount received from this Debtor. This action will update the Debtors Ledger, i.e. all Debtor Invoices that have been paid will be removed from the grid. This action will also update the Bank Reconciliation application with the amount received.
- 13. Click the search button to process another amount received from a different Debtor.
- 14. Note the Running Total field, as shown in the screenshot below. The Running Total field displays a running total for all debtor receipts that have been processed this session. If required, the **Running Total** field can return to a 0.00 balance by clicking the **Clear** button. This is often used for checking the batch total against an adding strip.

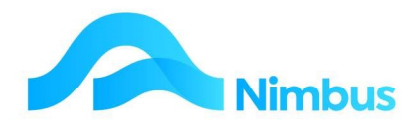

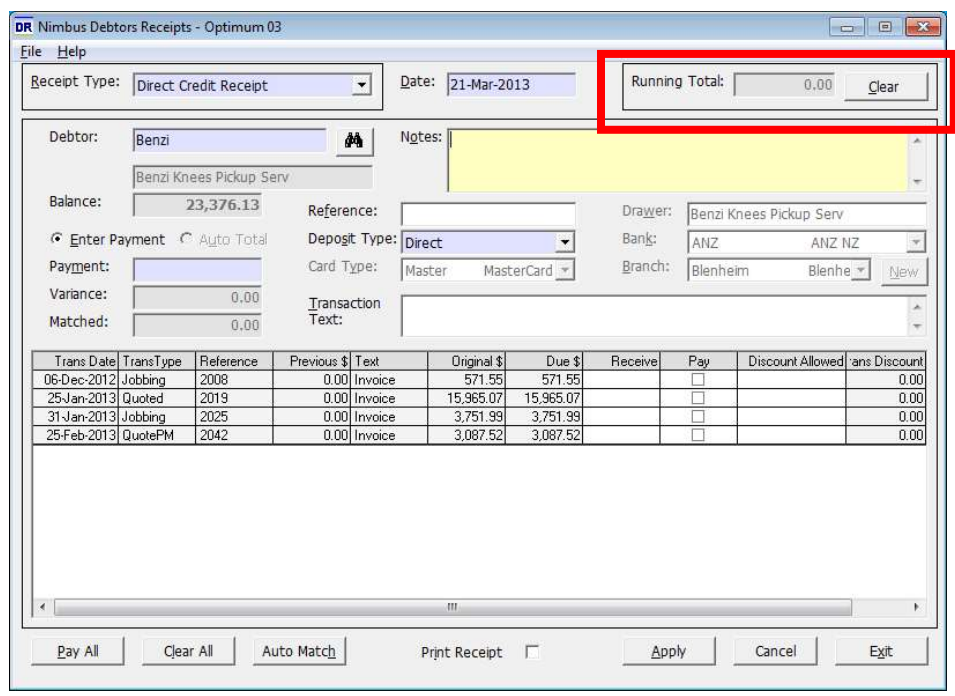

15. Click the Exit button to close the Debtor Receipt application. Note that clicking the Exit button will automatically clear the Running Total field.

# Printing a Deposit Slip

If debtors' receipts have been processed for Cash, Eftpos or Card it is necessary to print a Deposit Slip for the bank. This saves you having to write one by hand. On exiting the Debtors Receipt application, the Print Deposit Slip application automatically starts. This can be turned off, and you can print deposits slips manually if you do not do your banking after the receipts are processed.

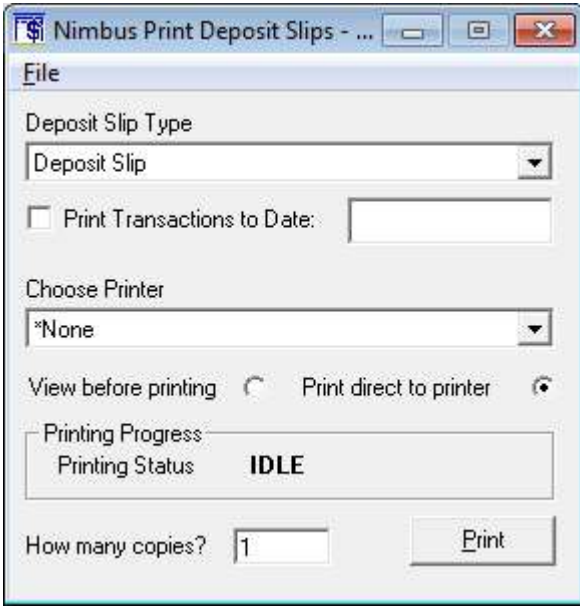

Choose either to 'View before printing' or 'Print direct to printer', the number of copies you would like and click on the Print button. Once the deposit slip has been printed you are prompted with the following question:

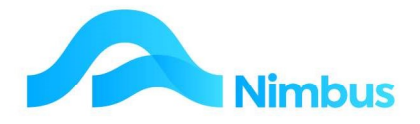

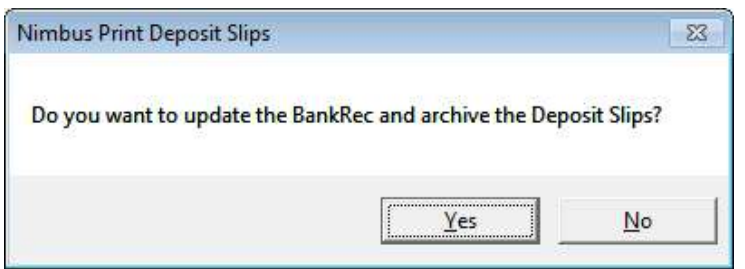

It is important to click Yes if you are now doing a banking and wish to send the deposit transaction to the Bank reconciliation.

# Overdue Accounts

When processing overdue accounts, it is important to keep track of what the client said last time, in order to collect your money from them. This information is made easily available to other staff, like salesmen and receptionists, in order that they are forewarned and can act appropriately in future with slow paying clients.

Nimbus has made this process particularly easy and integrated:

To chase up overdue accounts:

1. From the Debtor or Office menu, click Overdues. This is an aged Trial Balance, for last months and older transactions. To see a full trial balance, simply clear the Overdue Total filter. Sort to have the biggest amounts at the top, filter for a particular client.

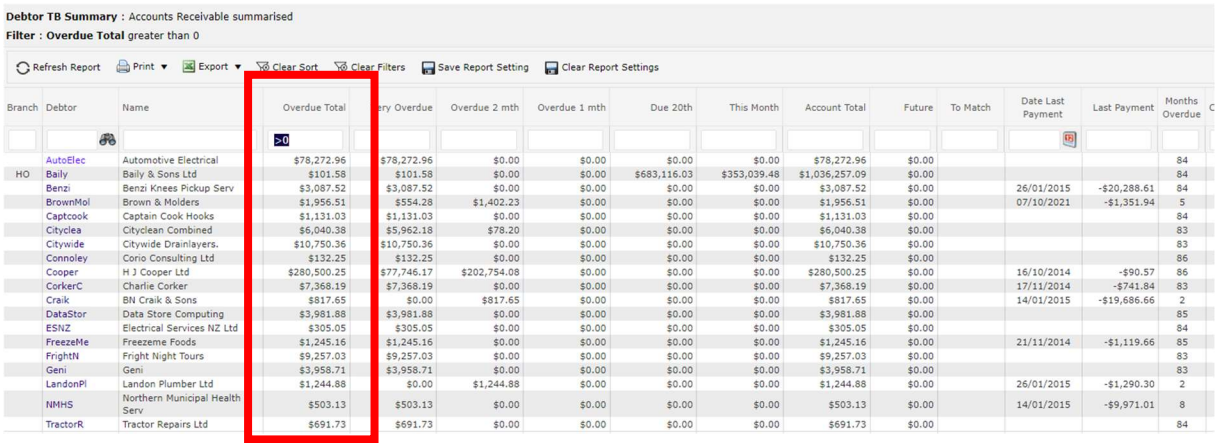

2. Click the Debtor column to drill to the current transactions that are overdue for a specific client. From this screen there are different links available to manage this account.

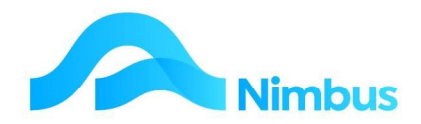

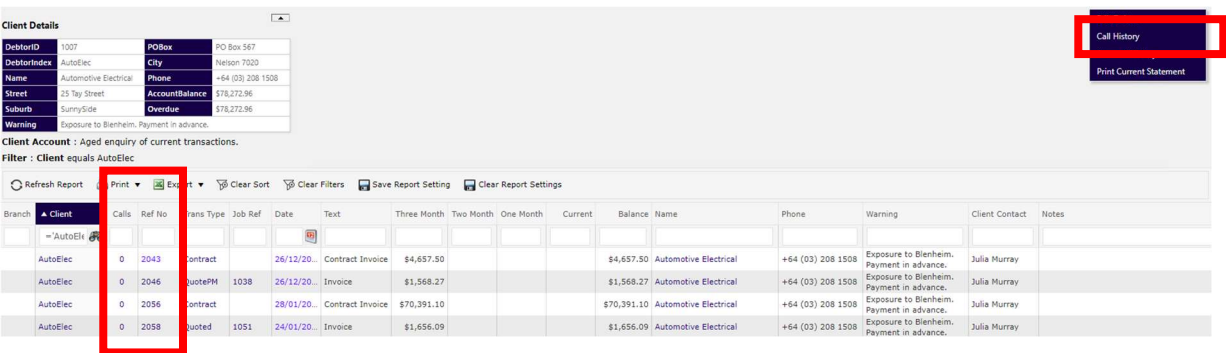

- a. Click the Ref No column to see Invoice Details, and to re-print the Invoice.
- b. Click the **Call History** header link to see their entire call history for overdue accounts on all Invoices.
- c. The **Calls** column indicates the number of times the client has been called regarding a specification transaction/invoice. Click this column to view the previous calls, or to make a first call (0).

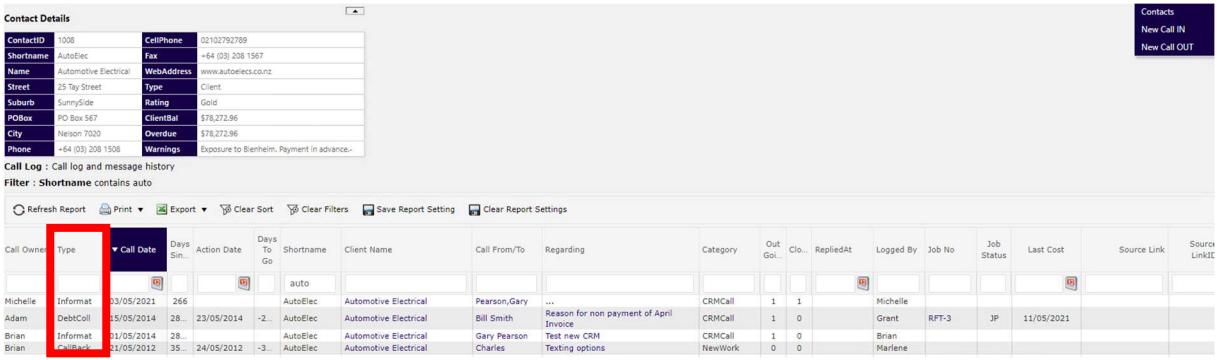

The **Call Log and Messages History** report shows all the calls for a specific transaction. The Type column is useful to ascertain what action is required regarding this account i.e., CallBack to follow up with another phone call, 7Days to indicate the client has been sent a letter asking for payment with 7 days, **Dispute** indicating that the client is disputing the account etc.

3. If you are logging your first call as outlined in 2c above, this is the call-log screen, where you record your conversation:

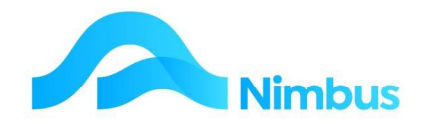

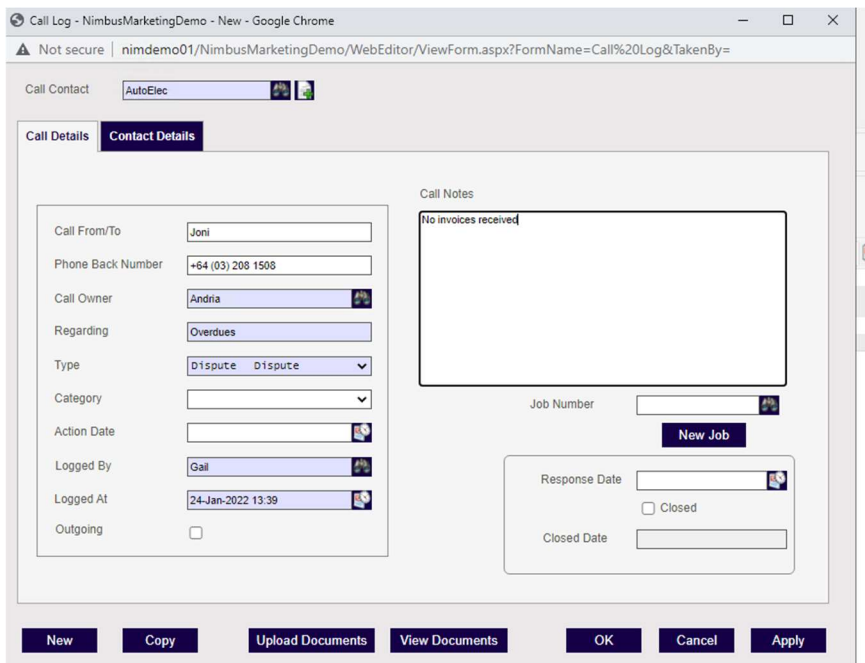

Complete the details in the form, taking special care to log this call to the correct person, with the correct Type and the Action Date required. Be specific regarding the Call Notes that should any other person look at this history, they will know exactly where the situation is placed.

# Debtor Statements

Printing the monthly Statements of Account is an important step in the debt collection process. Nimbus prints Debtor Statements through MS Word and can email these as a pdf.

To generate the monthly Statements of Account:

- 1. From the Debtor menu, click on the Print Statement menu item.
- 2. Select the **Statement Type** from the drop-down list; the details area below the **Statement Type** field explains the selected type.

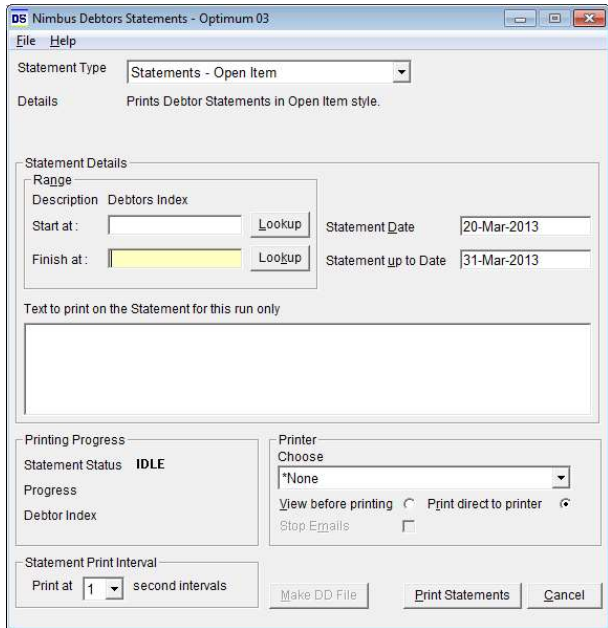

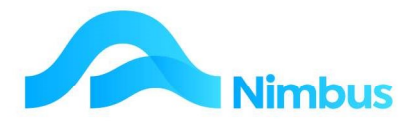

- 3. Enter the range of Debtor Statements to be printed using one of the following methods:
	- · To print all Debtor Statements, leave the Start at and Finish at fields blank.
	- · To print only some Debtor Statements, click on the Lookup buttons to enter the range in the Start at and Finish at fields.
	- If the Finish at field is left blank, then all Debtor Statements from the item selected in Start at field to the end of list of Debtors will be processed.
- 4. Enter the date to appear on the Debtor Statement in the **Statement Date** field. By default, Nimbus will enter today's date in this field; enter another date if required.
- 5. Enter the date all transactions are to be collected up to in the **Statement up to Date** field. By default, Nimbus will enter the last day of the month; enter another date if required.
- 6. If applicable, enter any text to print for this Statement Run only in the Text field. This text field has been designed for messages such as announcing a change of address, a change of bank account number, etc. It can also be used for seasonal greetings such as 'Merry Christmas'.
- 7. Change the print interval for this Statement Run, if required. This is useful if you have many Statements to print. Whether you use this field or not depends on the relative speed of Nimbus processing to the speed of sending documents to the network printer. Change the print interval if you have noticed your Statements have appeared out of order in the past.
- 8. In the Printer section, select the View Before Printing or the Print Direct to Printer option depending on your requirements. If you utilise the Email option, then you must print direct to a printer.
- 9. If you use the Email option and wish to stop this for this run, then click on the **Stop** Emails item.
- 10. Click the Print Statements button. Progress will be displayed in the Printing Progress section of the form.
- 11. Outgoing documents can be automatically sent via email. The creation of PDFformat documents is enabled by a "PDF printer driver". The email options are set in the Invoicing Setup and Debtors Statement Setup applications within the printing tabs. When these options are set then Debtors with Email addresses will receive emailed documents and those without will print paper documents.

# Transaction Posting

Whenever possible you should always use the normal channels for the entering and posting of all debtor transactions i.e., through Job Posting, Invoicing and Debtors Receipting. However, when a debtor transaction does not fit the normal procedure, the Transaction Posting application can be used. The transaction types used in the Transaction Posting application use nonintegrated methods.

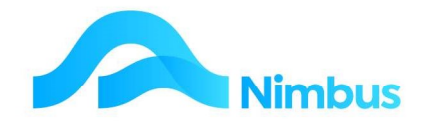

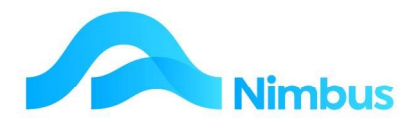

The available debtor transaction types are:

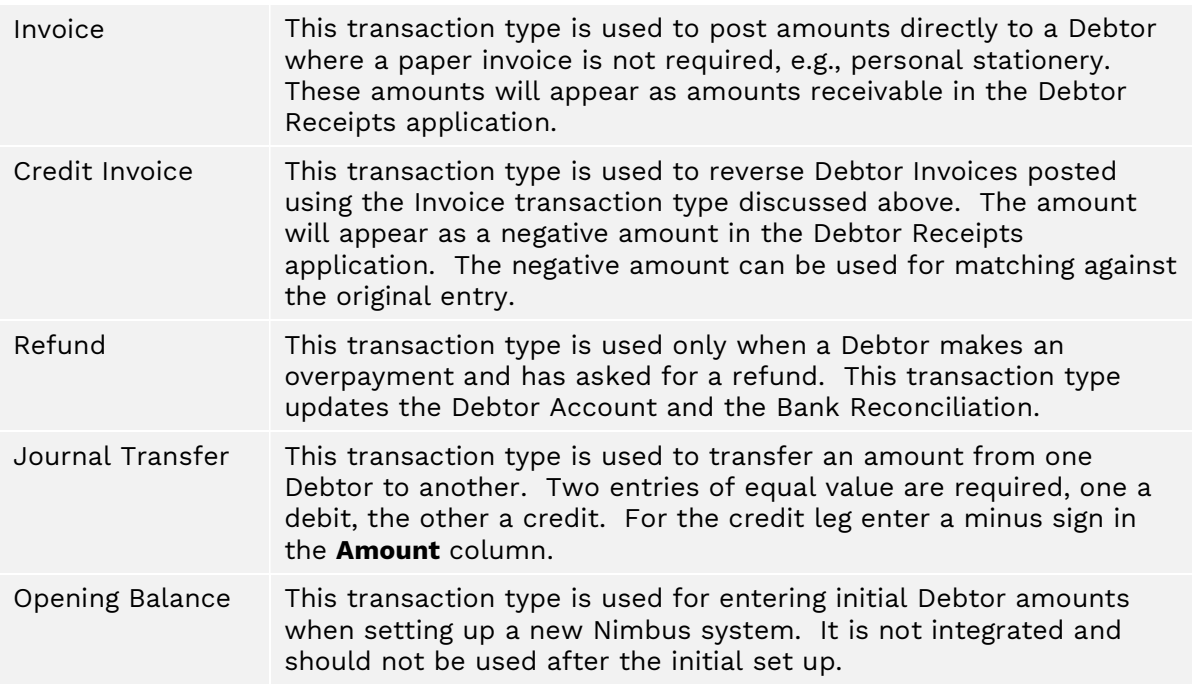

Not all of the above transaction types may be available to all users. This is dependent on the set up of each site.

To access the Debtor transaction types in the Transaction Posting application:

1. From the Debtor menu, click on the Trans Posting menu item.

#### 2. From the report list

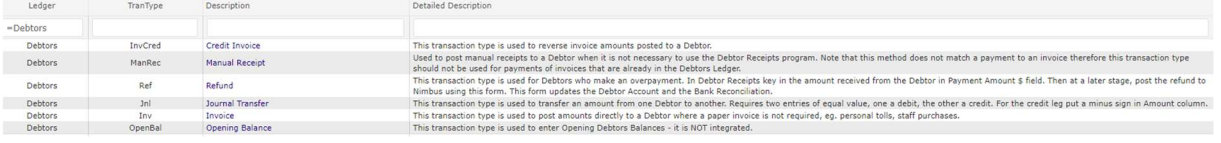

Select one of the transaction types discussed in the table above and click on the Description field to open the relevant form.

#### Invoice Transaction Type

The invoice transaction type can be used to post an invoice amount directly to a Debtors Account.

Note that this method should only be used where:

- 1. A paper invoice is not required i.e., for processing personal expenses made by staff,
- 2. The amount does not need to be applied against a job (the form does not have a Job field).

To enter an invoice amount directly to the Debtors Ledger:

- 3. From the Debtor menu, click on the Trans Posting menu item.
- 4. Choose the **Invoice** option this opens the following form:

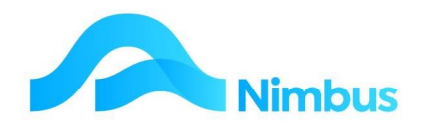

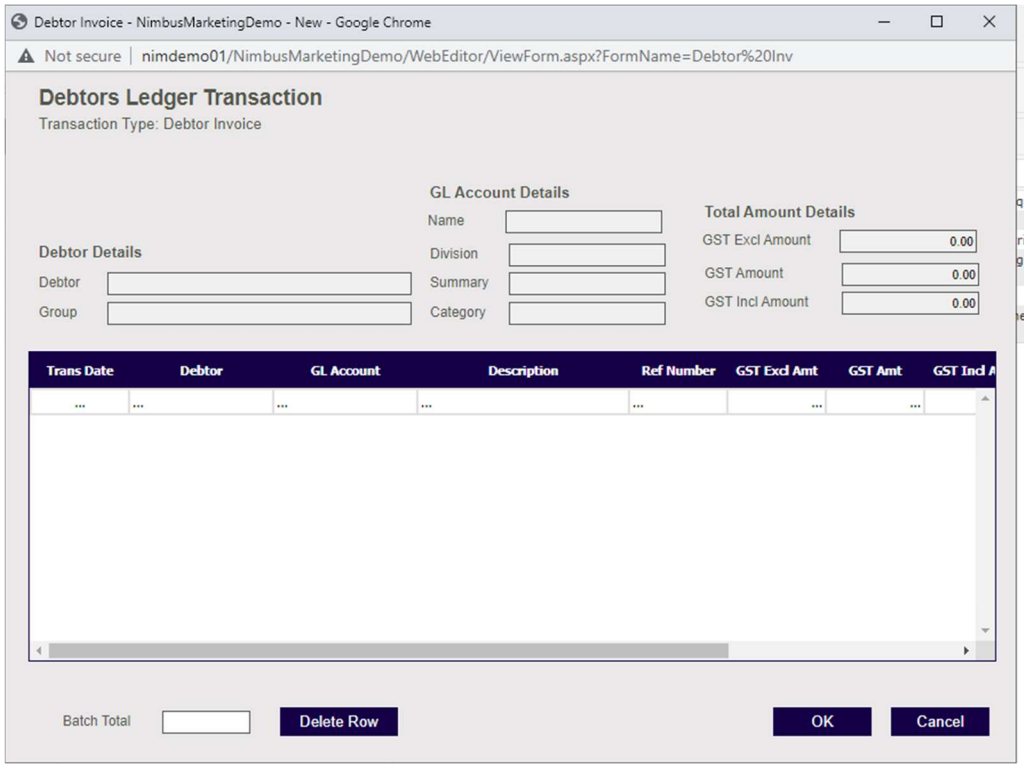

- 5. Enter the date and then the Debtor Index of the Debtor in the Debtor field. A lookup is available, if required. Note that once the Debtor has been entered, the Debtor's Name and Group are displayed in the form header. Press Tab.
- 6. Because the invoice transaction type is not linked to a General Ledger account, the account that this transaction is to be posted to must be specified. Enter the ledger account name or number in the **GL Account** field. A lookup is available, if required. Note that once the GL account has been entered, the details for the set-up of this account are displayed in the form header. Press Tab.
- 7. Enter the reference details (if any) in the Ref Number field. Press Tab.
- 8. Enter the GST exclusive amount in the GST Excl Amt field. Press Tab. If GST applies, Nimbus will calculate the GST amount and enter it in the GST Amt field. Nimbus will also calculate the GST inclusive amount and enter this in the GST Incl Amt field.
- 9. If applicable, enter any notes in the **Notes** field.
- 10. Press the Tab key to enter another invoice line item, if applicable. Note that the form can be used to post invoice amounts to different Debtors, if required. Note that if more than one line is used, Nimbus will calculate the total amount that will be posted.
- 11. Click the OK button to post the transaction. The Debtor Account(s) will automatically be updated, and the amounts receivable will appear in the Debtor Receipts application.
- 12. The **Batch Total** at the bottom of the form behaves as follows: If you enter e a total in the form it will stop you from being able to OK the form until it agrees e.g.: The batch total entered is \$100.00 but the total on this form is \$150.00 and the button is greyed out –

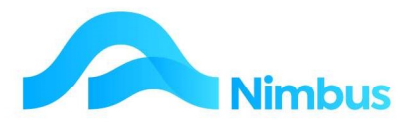

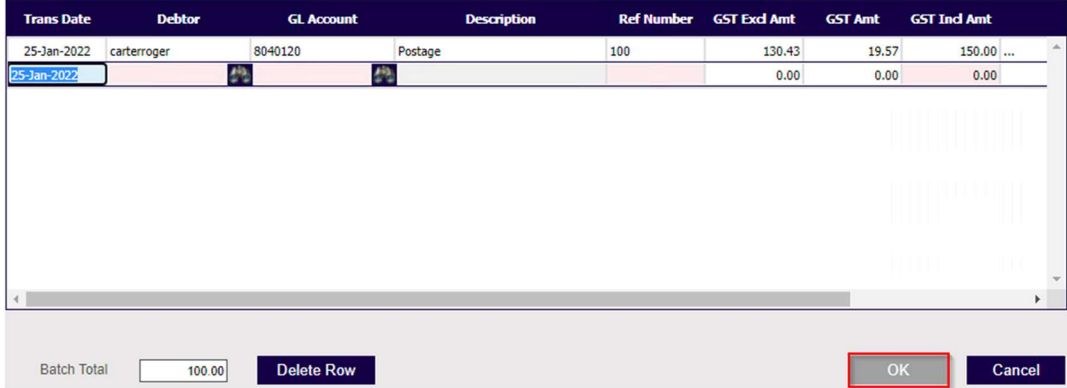

The total on this entry is \$100.00 so the OK button is available to press –

![](_page_20_Picture_131.jpeg)

## Credit Invoice Transaction Type

This transaction type is used to reverse Debtor Invoices posted using the Invoice transaction type above. The amount will appear as a negative amount in the Debtor Receipts application. The negative amount can be used for matching against the original entry.

To process a Credit Invoice to a Debtor:

- 1. From the Debtor menu, click on the Trans Posting menu item.
- 2. Select the Credit Invoice transaction type and then click the OK button to open the refund transaction type form.
- 3. Enter the date in the Trans Date field. Press Tab.
- 4. Enter the Debtor Account this credit will be applied against in the Debtor field. A lookup is available, if required. Press Tab.
- 5. Enter the reference details (if any) in the Ref Number field. Press Tab.
- 6. Enter the GST inclusive amount to be refunded in the **Amount** field. Press Tab.
- 7. Enter any notes (if required) in the **Notes** field.
- 8. Click the OK button to record the credit.

![](_page_21_Picture_0.jpeg)

# Refund Transaction Type

The refund transaction type is used when a Debtor has overpaid their account and has asked for a refund of the amount overpaid.

To refund an amount to a Debtor:

- 1. From the Debtor menu, click on the Trans Posting menu item.
- 2. Select the Refund transaction type and then click the OK button to open the refund transaction type form.
- 3. Enter the refund date in the Trans Date field. Press Tab.
- 4. Enter the Debtor Account this refund will be applied against in the **Debtor** field. A lookup is available, if required. Press Tab.
- 5. Enter the reference details (if any) in the Ref Number field. Press Tab.
- 6. Enter the GST inclusive amount to be refunded in the **Amount** field. Press Tab.
- 7. Enter any notes (if required) in the **Notes** field.
- 8. Click the OK button to record the refund.
- 9. The refund amount will now appear as a positive amount in the Debtor Receipts application, as shown in the screenshot below.

![](_page_21_Picture_167.jpeg)

Match the positive amount against the overpaid amount (the negative amount) to remove the items from the Debtor Account. Do this by ticking the boxes held in the Pay column. This action will cause the negative and positive amounts to be entered in the Receive column. Click Apply.

# Journal Transfer Transaction Type

The Journal Transfer transaction type is used to transfer an amount held in one Debtor Account to another Debtor Account. Examples of when this transaction type may need to be used are:

![](_page_22_Picture_0.jpeg)

- · An amount was posted to an incorrect Debtor and needs transferring to the correct Debtor.
- · A Debtor has overpaid their account but instead of asking for a refund, the Debtor has asked that the amount be transferred to their parent company, another Debtor that still has an amount owing to you.

To transfer an amount from one Debtor Account to another:

- 1. From the Debtor menu, click on the Trans Posting menu item.
- 2. Select the Journal Transfer transaction type and then click the OK button. This action opens the Journal Transfer form. Note that this transaction type requires two entries of equal value to be entered in the form:

![](_page_22_Picture_144.jpeg)

- a) A negative amount (e.g. -50.00). This is the amount being transferred FROM a Debtor Account.
- b) A positive amount (e.g. 50.00). This is the amount being transferred TO another Debtor Account.
- 3. On the first line of the grid, enter the transfer details of the amount being transferred FROM a Debtor Account, as follows:
	- a) Enter the date for this transaction and then press the Tab key to follow tab order.
	- b) Enter the name of the Debtor Account you wish to transfer an amount FROM in the Debtor field. A lookup is available, if required. Press Tab.
	- c) Enter the reference details (if any) in the Ref Number field. Press Tab.

![](_page_23_Picture_0.jpeg)

- d) Enter the amount to be transferred FROM this Debtor Account in the Amount field; this will be the GST inclusive amount. Note that an amount being transferred is to be entered as a negative figure.
- e) Enter any notes (if required) in the **Notes** field.
- 4. On the next line in the grid, enter the transfer details of the amount being transferred TO another Debtor Account, as follows:
	- a) Enter the date for this transaction and then press the Tab key to follow tab order.
	- b) Enter the name of the Debtor Account you wish to transfer an amount TO in the Debtor field. A lookup is available, if required. Press Tab.
	- c) Enter the reference details (if any) in the Ref Number field. Press Tab.
	- d) Enter the amount to be transferred TO this Debtor Account in the **Amount** field; this will be the GST inclusive amount. Note that an amount being transferred is to be entered as a positive figure.
	- e) Enter any notes (if required) in the **Notes** field.
- 5. Click the OK button to record the transfer. The amount will now appear in the two Debtor Accounts. One Debtor Account will have had the amount removed from it; this will appear as a negative amount in the Debtor Receipts application. Match the negative amount against an amount to pay to remove it from the Debtor Receipts application. The other Debtor Account will have had the amount added to it. This amount will also appear in the Debtor Receipts application, as an amount to pay.

#### Small Balance Write-offs

Sometimes a Debtor Account has a small balance, but it is technically not a Bad Debt or a Discount, e.g. a Debtor usually pays by electronic transfer but this month the Debtor paid cash and the amount had to be rounded up or down. The resulting small balance left in the Debtor Account is large enough to be a problem (any amount owing causes the system to generate a monthly Statement of Account) but small enough to not bother collecting it or refunding it. In either case the cost of the postage stamp is probably more than the amount to be collected! So, writing the amount off is the only solution.

There are two ways of dealing with small balances:

The amount can be treated as a discount.

The amount can be treated as 'unders and overs'.

If the small balance is to be treated as a discount during the Debtors Receipt process, the instructions for this are given above.

The method that follows shows you how to treat the small balance as 'unders and overs'.

To write off a positive small balance showing in the Debtor Receipts application:

- 1. From the Debtor menu, click on the Trans Posting menu item.
- 2. Select the **Credit Invoice** transaction type.
- 3. Enter the date for this transaction and then press the **Tab** key to follow tab order.

![](_page_24_Picture_0.jpeg)

- 4. Enter the name of the Debtor in the Debtor field. A lookup is available, if required. Note that once the Debtor has been entered, the Debtor's Name and Group are displayed in the form header. Press Tab.
- 5. Because the invoice transaction type is not linked to a General Ledger account, the account that this transaction is to be posted to must be specified. Enter the ledger account name or number in the **GL Account** field. The 'Rounding Write-offs' account can be used if your Chart of Accounts doesn't have a more appropriate account. A lookup is available, if required. Note that once the GL account has been entered, the details for the set-up of this account are displayed in the form header. Press Tab.
- 6. Enter the reference details (if any) in the **Ref Number** field. Press **Tab**.
- 7. Enter the GST exclusive amount in the GST Excl Amt field. Press Tab. If GST applies, Nimbus will calculate the GST amount and enter it in the **GST Amt** field. Nimbus will also calculate the GST inclusive amount and enter it in the GST Incl Amt field.
- 8. If applicable, enter any notes in the **Notes** field and then click the OK button to process the transaction.
- 9. From the Office menu click on the Debtor Receipts menu item. The small balance write-off amount appears as a negative amount. Match the positive amount against the negative amount to remove the items from the Debtor Account. Do this by ticking the boxes held in the Pay column. This action will cause the negative and positive amounts to be entered in the **Receive** column. Click **Apply**. Next time you bring up the same Debtor Account, the small balance amount will have disappeared from the grid. Note also that the amounts will have been removed from the Debtors Trial Balance too.

To write off a negative small balance showing in the Debtor Receipts application:

- 1. From the Debtor menu, click on the Trans Posting menu item.
- 2. Select the **Invoice** transaction type.
- 3. Enter the date for this transaction and then press the Tab key to follow tab order.
- 4. Enter the name of the Debtor in the Debtor field. A lookup is available, if required. Note that once the Debtor has been entered, the Debtor's Name and Group are displayed in the form header. Press Tab.
- 5. Because the invoice transaction type is not linked to a General Ledger account, the account that this transaction is to be posted to must be specified. Enter the ledger account name or number in the **GL Account** field. The 'Rounding Write-offs' account can be used if your Chart of Accounts doesn't have a more appropriate account. A lookup is available, if required. Note that once the GL account has been entered, the details for the set-up of this account are displayed in the form header. Press Tab.
- 6. Enter the reference details (if any) in the Ref Number field. Press Tab.
- 7. Enter the GST exclusive amount in the GST Excl Amt field. Press Tab. If GST applies, Nimbus will calculate the GST amount and enter it in the GST Amt field. Nimbus will also calculate the GST inclusive amount and enter it in the GST Incl Amt field.
- 8. If applicable, enter any notes in the **Notes** field and then click the **OK** button to process the transaction.
- 9. From the Office menu click on the Debtor Receipts menu item. The small balance write-off amount appears as a positive amount. Match the positive amount against the negative amount to remove the items from the Debtor Account. Do this by ticking the boxes held in the Pay column. This action will cause the negative and

![](_page_25_Picture_0.jpeg)

positive amounts to be entered in the Receive column. Click Apply. Next time you bring up the same Debtor Account, the small balance amount will have disappeared from the grid. Note also that the amounts will have been removed from the Debtors Trial Balance too.

## Posting Audit

Sometimes a Debtor payment or invoice transaction may need following up from a different perspective i.e., who processed the transaction, rather than investigating via client details. Within the Debtors menu there is a Posting Audit report which is a complete audit trail of debtor's transactions posted within Nimbus.

![](_page_25_Picture_128.jpeg)

Use the filters in this report to search for the transaction you are looking for i.e. via an amount in the Amount column, a particular Date Time Posted or who posted the transaction in the **Posted by** column.

As a default within Nimbus, all Transaction Posting types are setup to automatically allocate a **refnum** when posting transactions, so you can easily see all transactions for a Batch in this Posting Audit report.

# Client Reports

Organisations often need to know debtor transaction history or other debtor information. The Nimbus web reports make this information readily available.

To find a listing of all Debtor related web reports:

1. From the Debtor menu, click on the Reports menu item. A listing of debtor web reports is displayed, as shown below. Note the Description column; this column details the purpose of each given report.

![](_page_25_Picture_129.jpeg)

![](_page_26_Picture_0.jpeg)

- 2. Click on the name of the report to open the report.
- 3. Once a report is displayed the filters and links can be used to home in on the information you want.

## Debtor Transaction History

To view the transaction history for a single Debtor:

1. From the Debtor menu, click on the Account History menu item. This action opens the Client History report which shows all debtor transactions. Note that the Client History report is an excellent report for finding out which transactions have been matched and which have not.

![](_page_26_Picture_85.jpeg)

- 2. Use the **Client** filter field to find the Debtor you want more information on.
- 3. Once the Debtor has been selected, the report will show the transaction history for this Debtor. Use the filters and links to home in on the specific information you want.